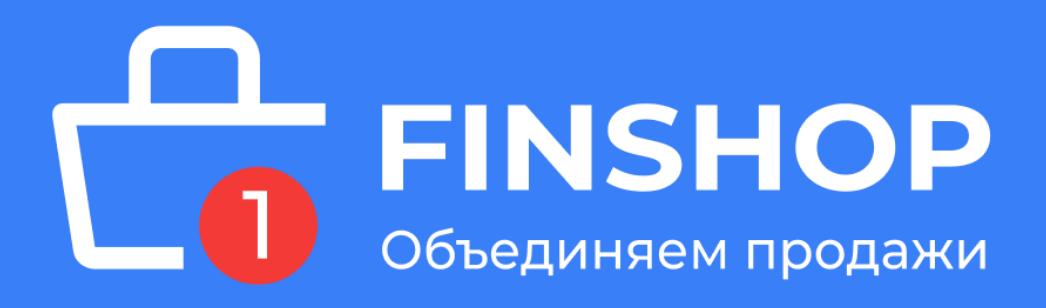

# **ИНСТРУКЦИЯ ПО ОНЛАЙН ОФОРМЛЕНИЮ рассрочки/кредита ЧЕРЕЗ ПЛАТФОРМУ [FINSHOP](http://finshop.by)**

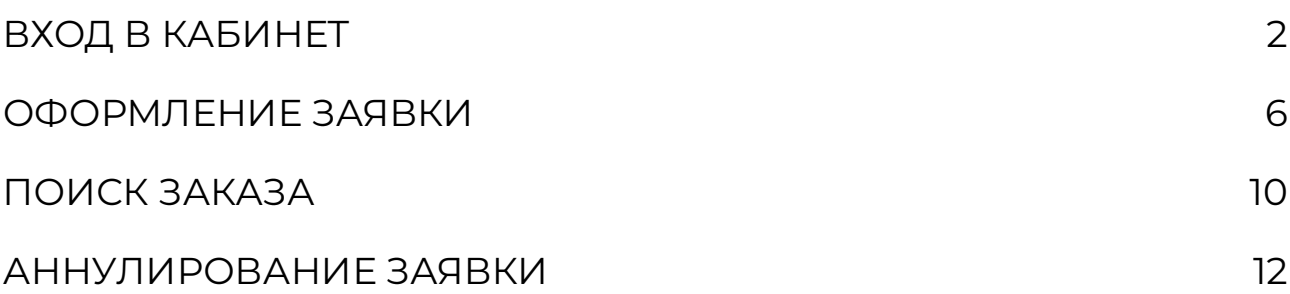

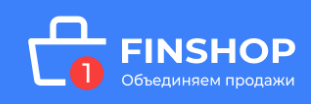

# <span id="page-1-0"></span>ВХОД В КАБИНЕТ

Ознакомьтесь с процессом оформления онлайн:

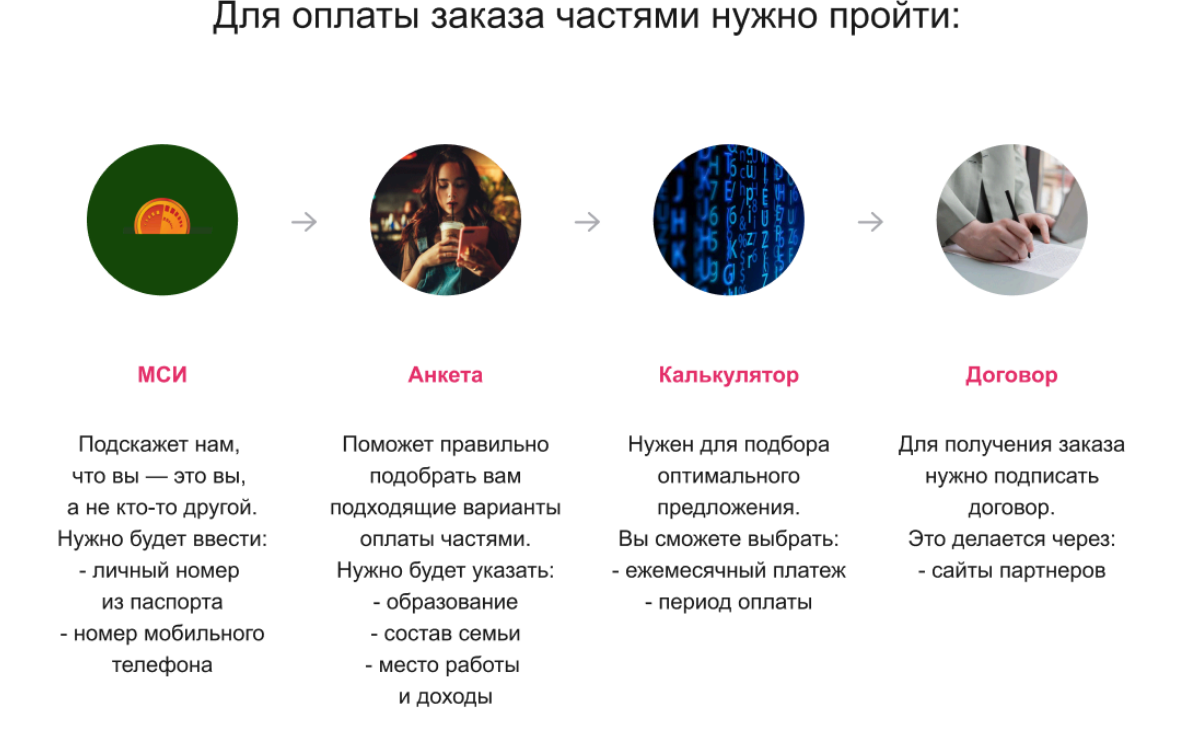

После оформления товара на сайте магазина - партнера, Вам придет сообщение на указанный вами номер мобильного телефона:

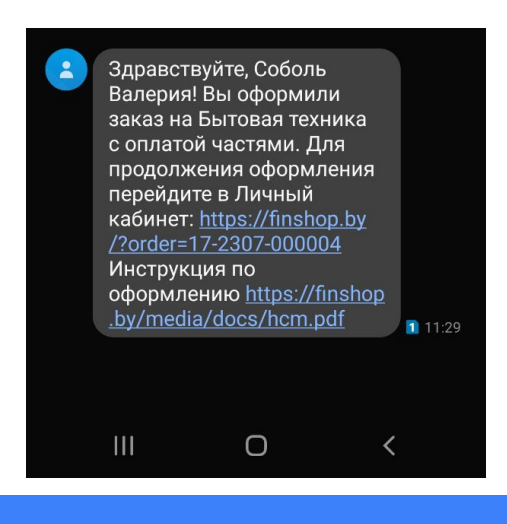

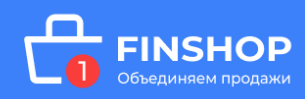

Для оформления заявки в рассрочку/кредит/лизинг необходимо пройти идентификацию в личном кабинете через МСИ. Межбанковская система идентификации (далее МСИ) — это база данных, хранящая все необходимые для идентификации клиентов данные, которые вносятся при первом же обращении в любой из белорусских банков. МСИ позволяет клиентам банков, единожды пройдя процедуру идентификации в личном присутствии в одном из банков, получать банковское обслуживание посредством дистанционных каналов в любом белорусском банке в удобное время.

В соответствующие поля нужно ввести:

- 1. Идентификационный (личный номер) паспорта
- 2. Мобильный номер телефона
- и нажать кнопку «Войти»

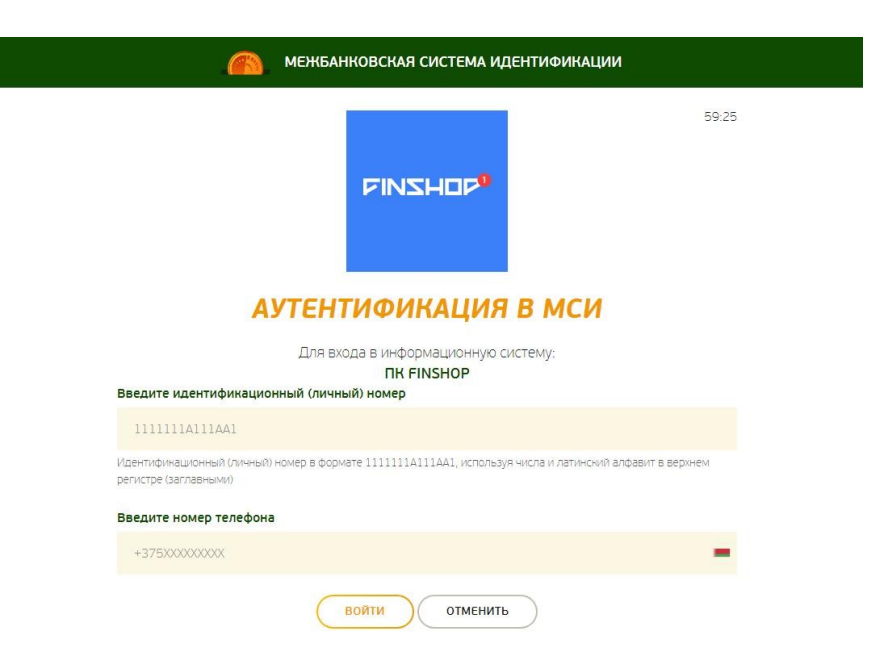

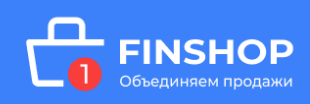

После нажатия на кнопку «Войти» появится дополнительное поле: **«Введите одноразовый пароль»**, где необходимо ввести пароль, полученный на актуальный номер мобильного телефона. Повторно нажать кнопку «Войти».

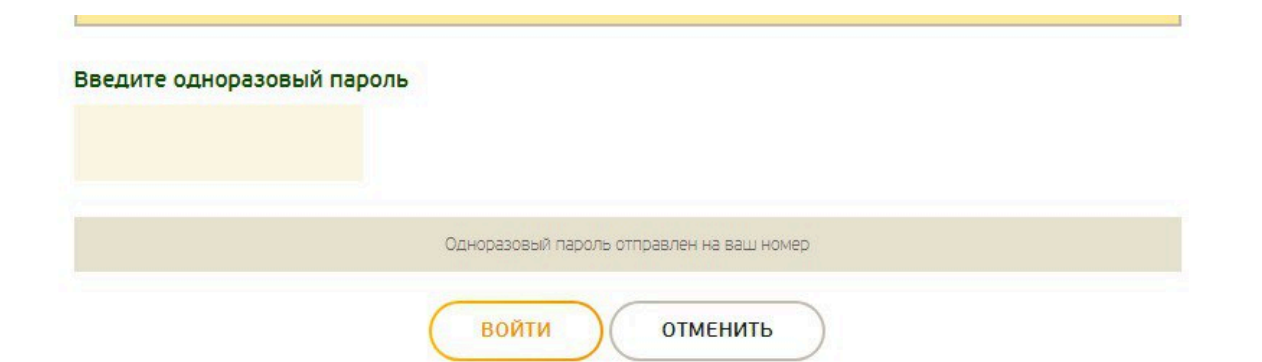

**Далее необходимо предоставить свое согласие на обработку персональных данных**: ознакомится с документом, поставить галочку в соответствующем поле и нажать кнопку «Продолжить».

✓

Я даю согласие на обработку моих Персональных данных

Чтобы успешно пройти идентификацию, необходимо подтвердить свои личные данные, паспортные данные и адрес регистрации / фактического проживания.

Продолжить

**При подтверждении Личных данных необходимо предоставить согласие с условиями Политики конфиденциальности.**

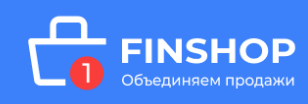

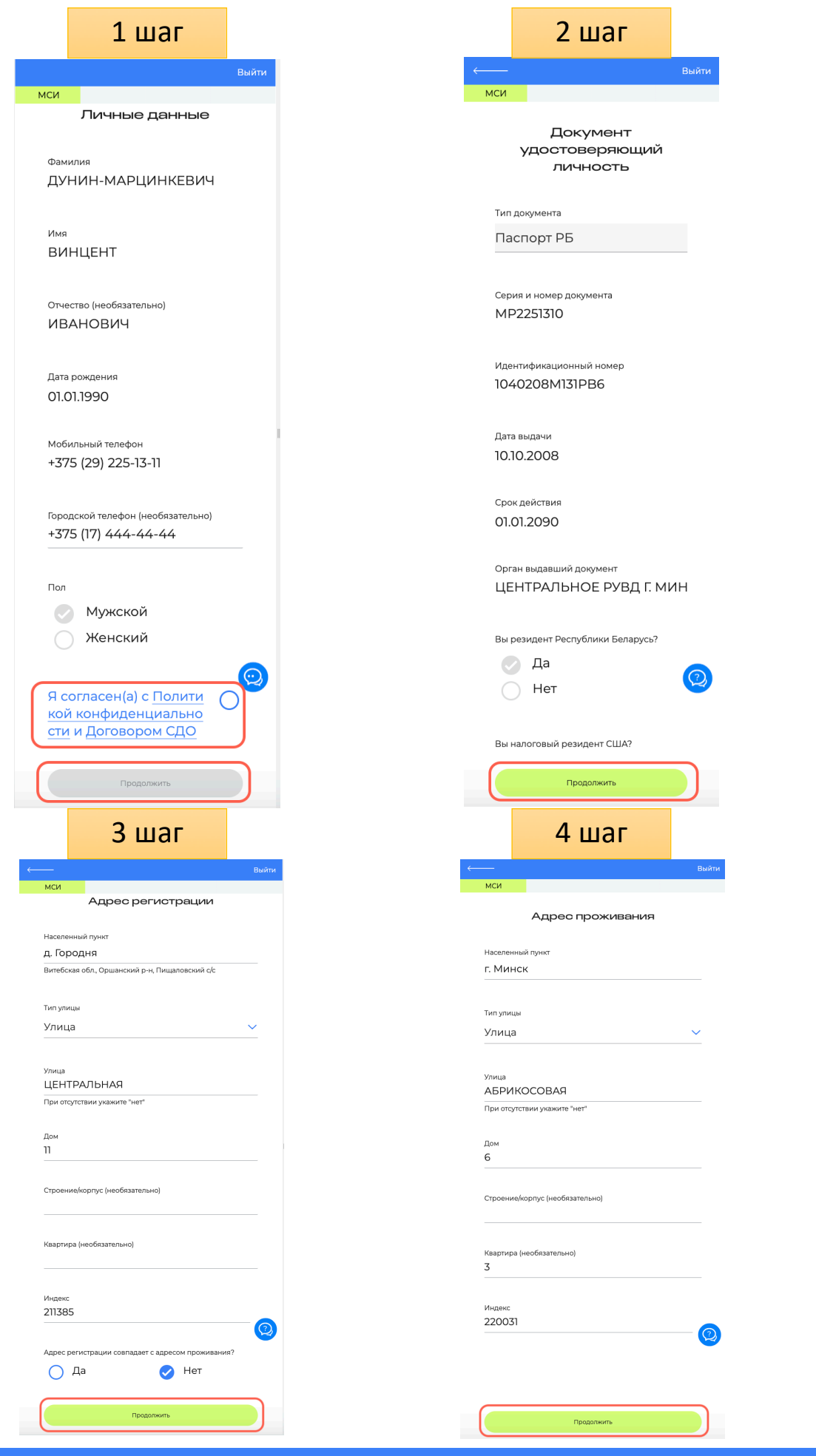

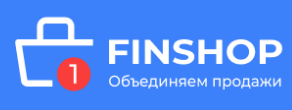

# <span id="page-5-0"></span>ОФОРМЛЕНИЕ ЗАЯВКИ

Для подтверждения корректности анкетных данных необходимо ввести SMS-код — подтверждение и нажать кнопку «Подтвердить»:

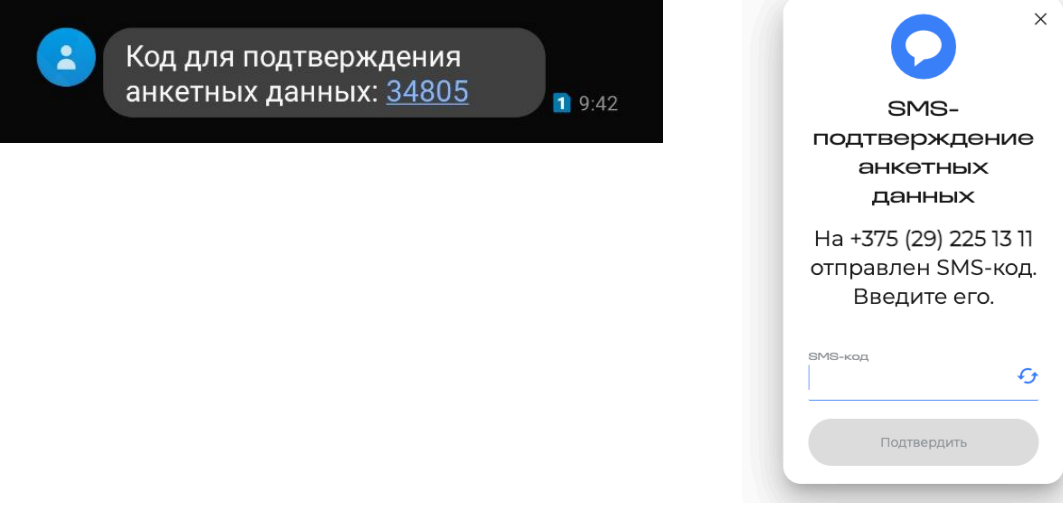

#### **Затем необходимо предоставить согласие на получение**

**кредитного отчета**: ознакомится с документом, поставить галочку в

соответствующем пункте и нажать кнопку «Продолжить»

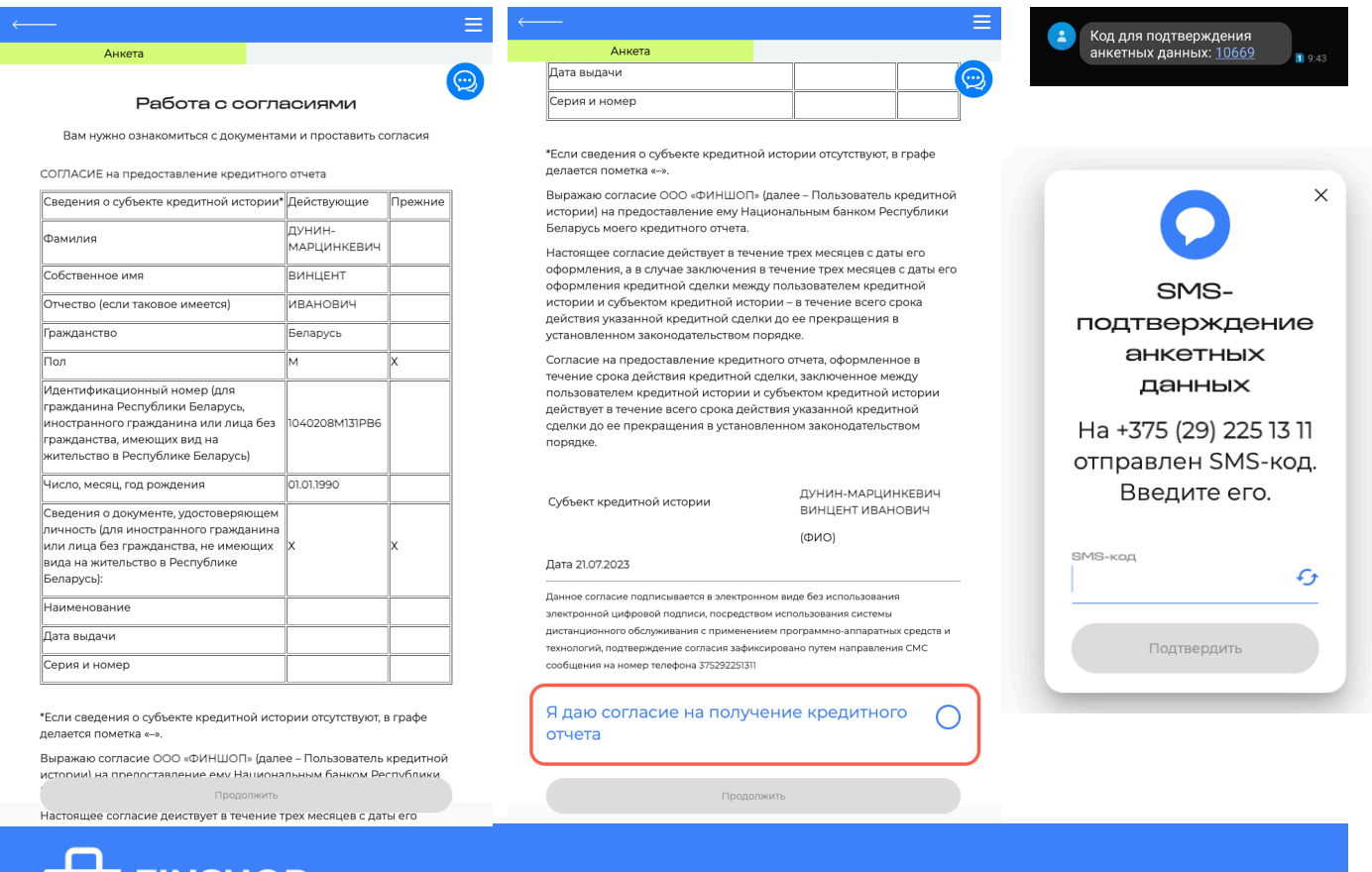

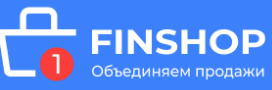

## **Далее необходимо перейти к заполнению предварительной**

**анкеты**. Последовательно заполните информацию во всех блоках

анкеты:

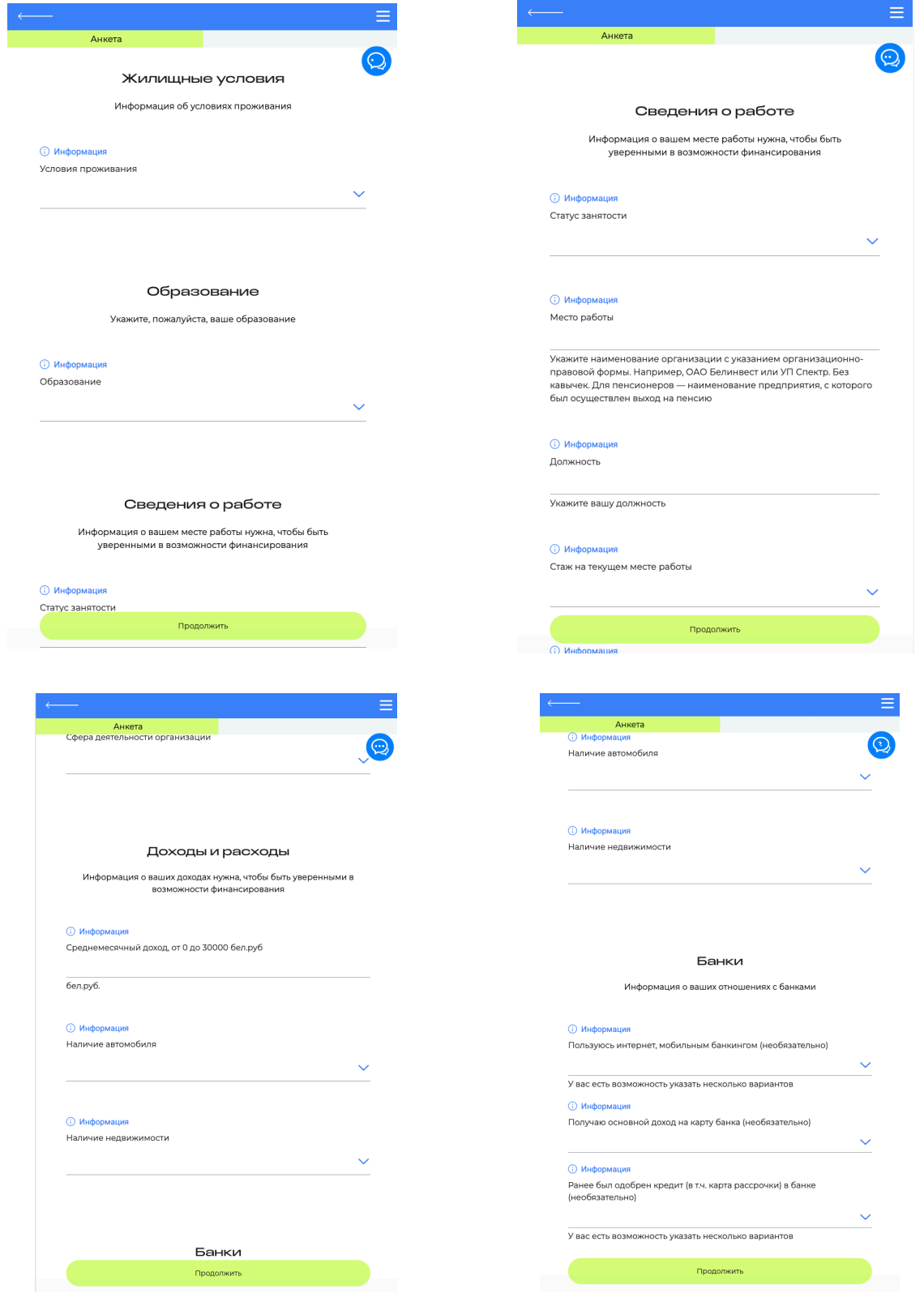

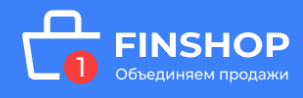

После нажатия кнопки **«Продолжить**» заявка будет направлена на предварительную оценку для формирования персонифицированного предложения.

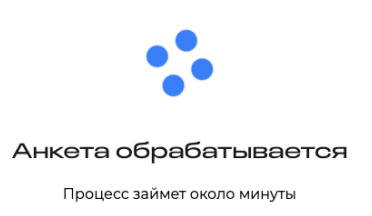

После предварительной оценки (данная оценка может занять некоторое время), появляется возможность подобрать продукт на калькуляторе: необходимо выбрать подходящий вариант для финансирования, процент первоначального взноса и срок договора, передвигая ползунки по линии.

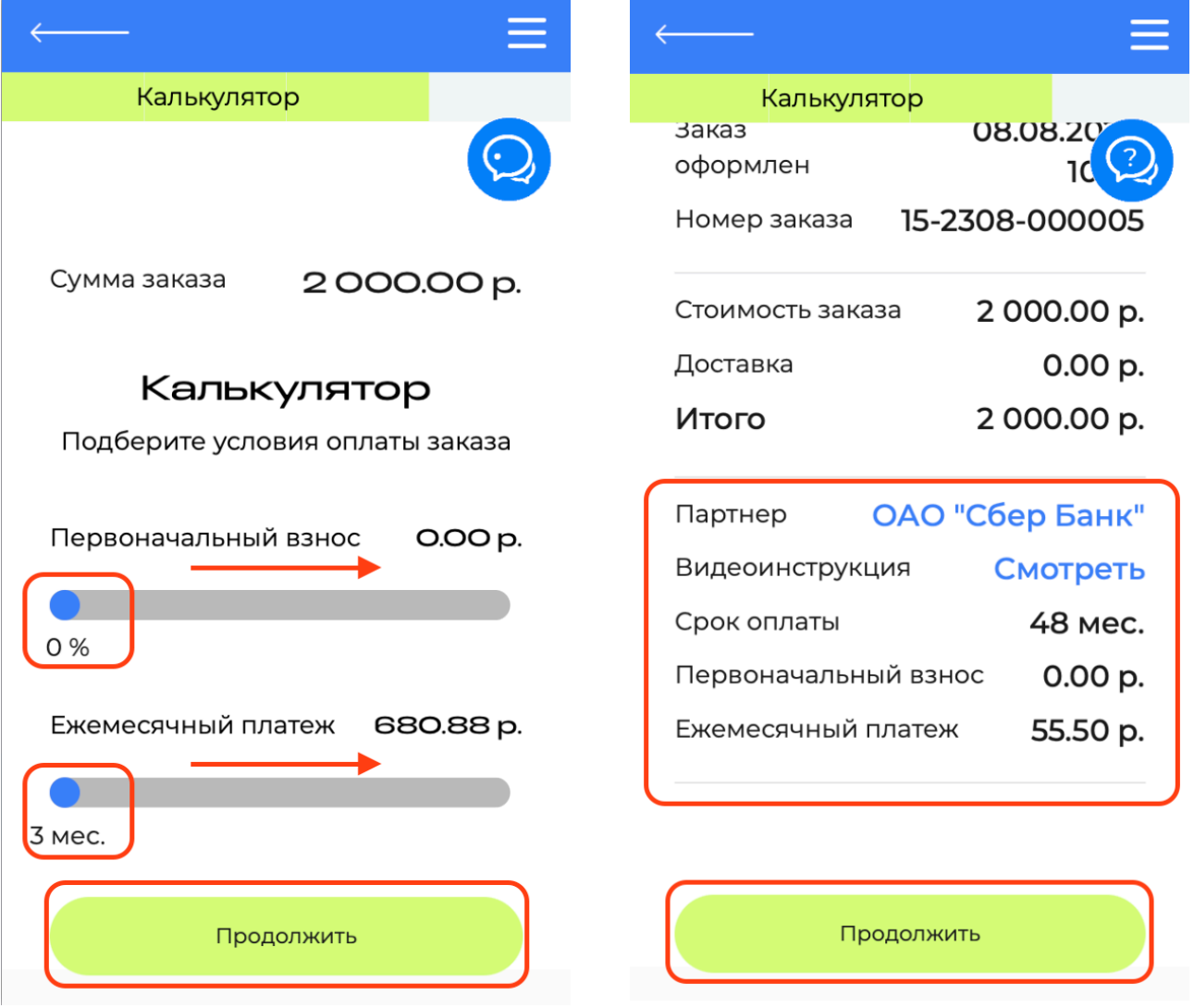

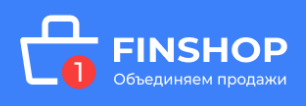

После того как выберете подходящие условия нажимаете кнопку «**Продолжить»** и попадаете на страницу с деталями решения. Проверьте выбранные условия, срок, наличие/отсутствие первоначального взноса, ежемесячный платеж и если выбранные условия Вас устраивают нажимайте **Продолжить**, если хотите что-то скорректировать нажимайте **Вернуться к калькулятору**. После выбора продукта финансирования, нажимаете кнопку «Продолжить» и ваша заявка будет направлена в банк/лизинговую компанию, которые Вы выбрали. **Далее ожидайте информацию от Банка / лизинговой компании.**

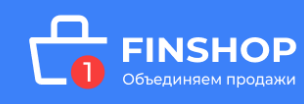

## <span id="page-9-0"></span>ПОИСК ЗАКАЗА

В случае, если при переходе в Ваш кабинет (в том числе по ссылке в SMS), у вас не отображается ваш заказ нажмите кнопку «Поиск заказа»:

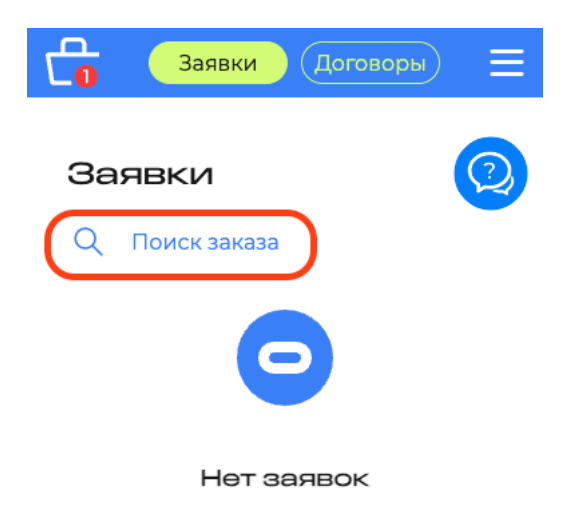

Введите номер заказа из SMS сообщения, нажмите кнопку «Продолжить»:

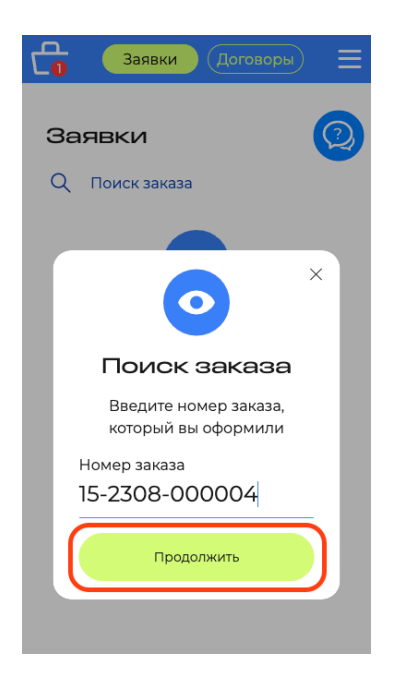

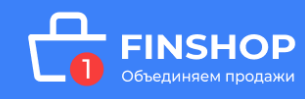

Проверьте данные по заказу, если все верно нажмите кнопку **«Подтвердить»**, если нет, то **«Отмена»** и обратитесь в магазин:

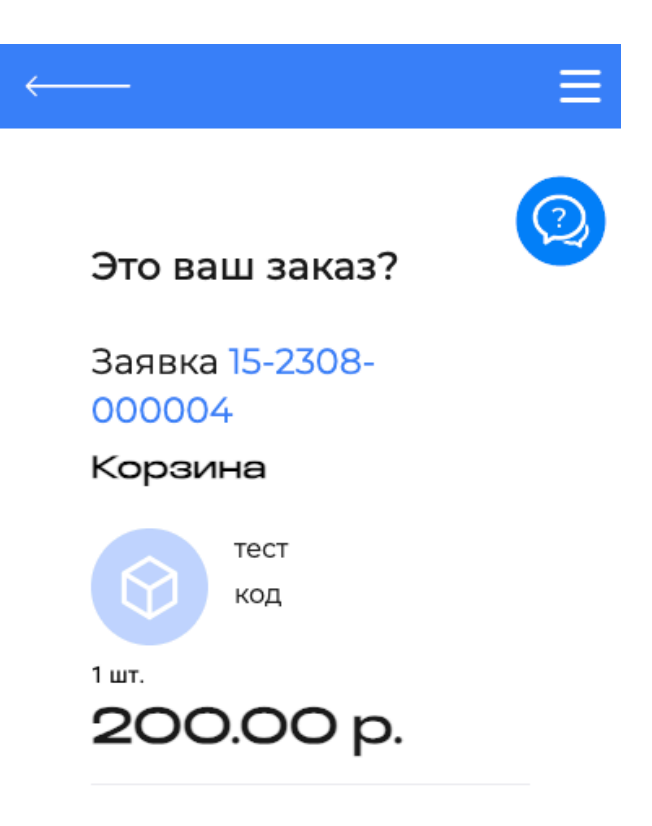

#### Детали заявки

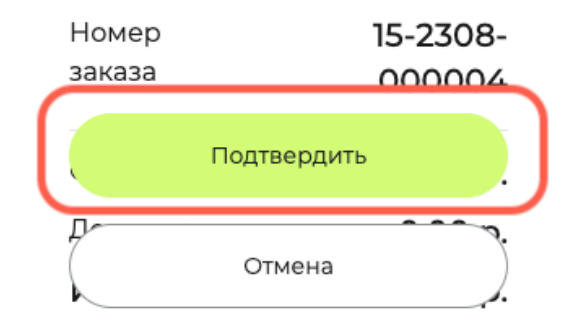

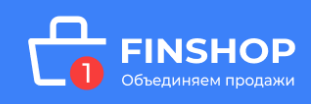

### <span id="page-11-0"></span>АННУЛИРОВАНИЕ ЗАЯВКИ

Вы можете удалить заявку до начала оформления рассрочки/ кредита. Для этого в главном меню зайдите на вкладку **Заявки**, выберите нужную заявку и нажмите **на статус под номером заявки**. Нажмите на кнопку **«Удалить заявку»**, появится окно, нажмите на кнопку **«Удалить»** и укажите причину:

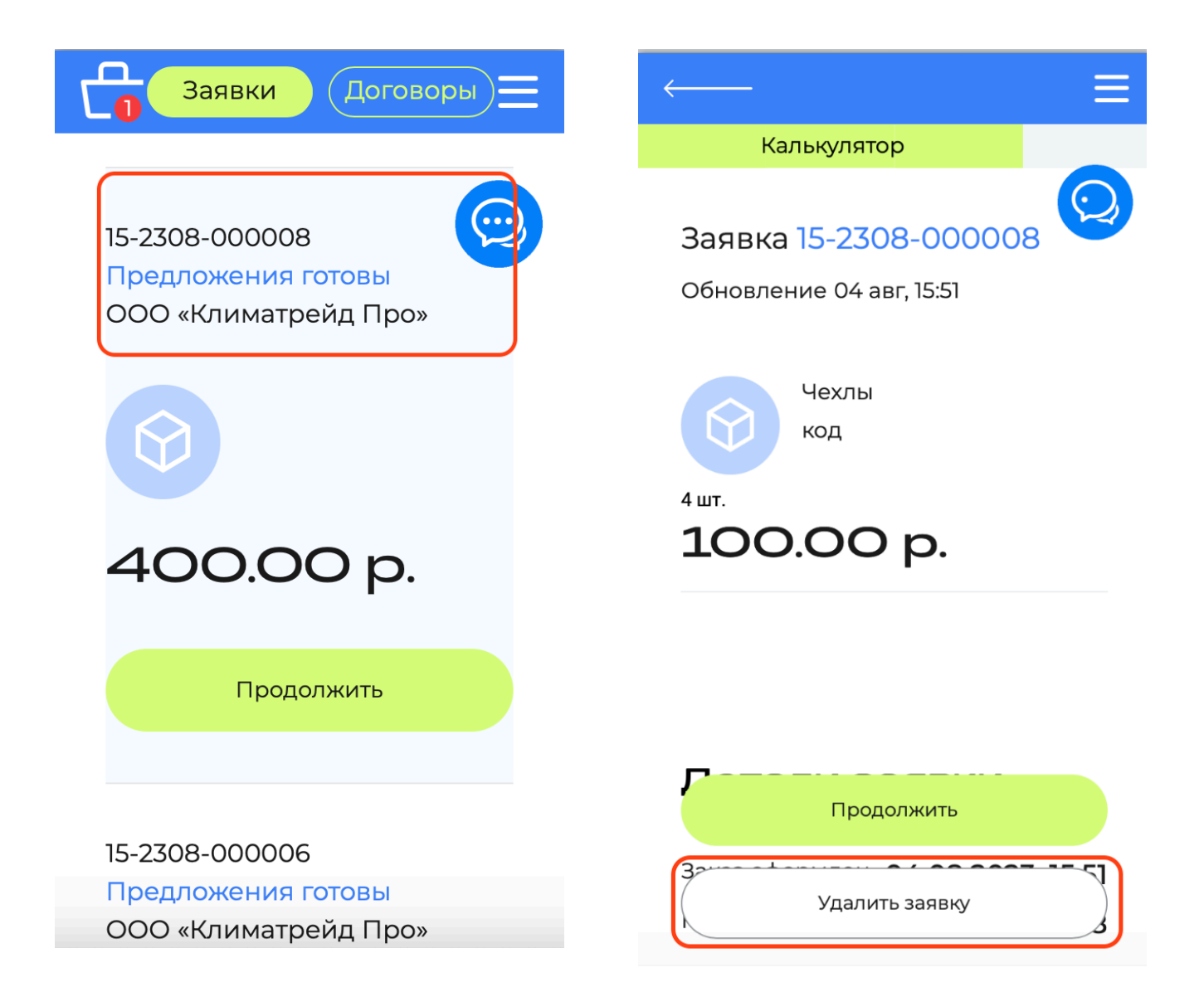

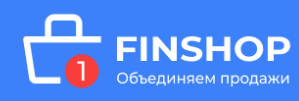

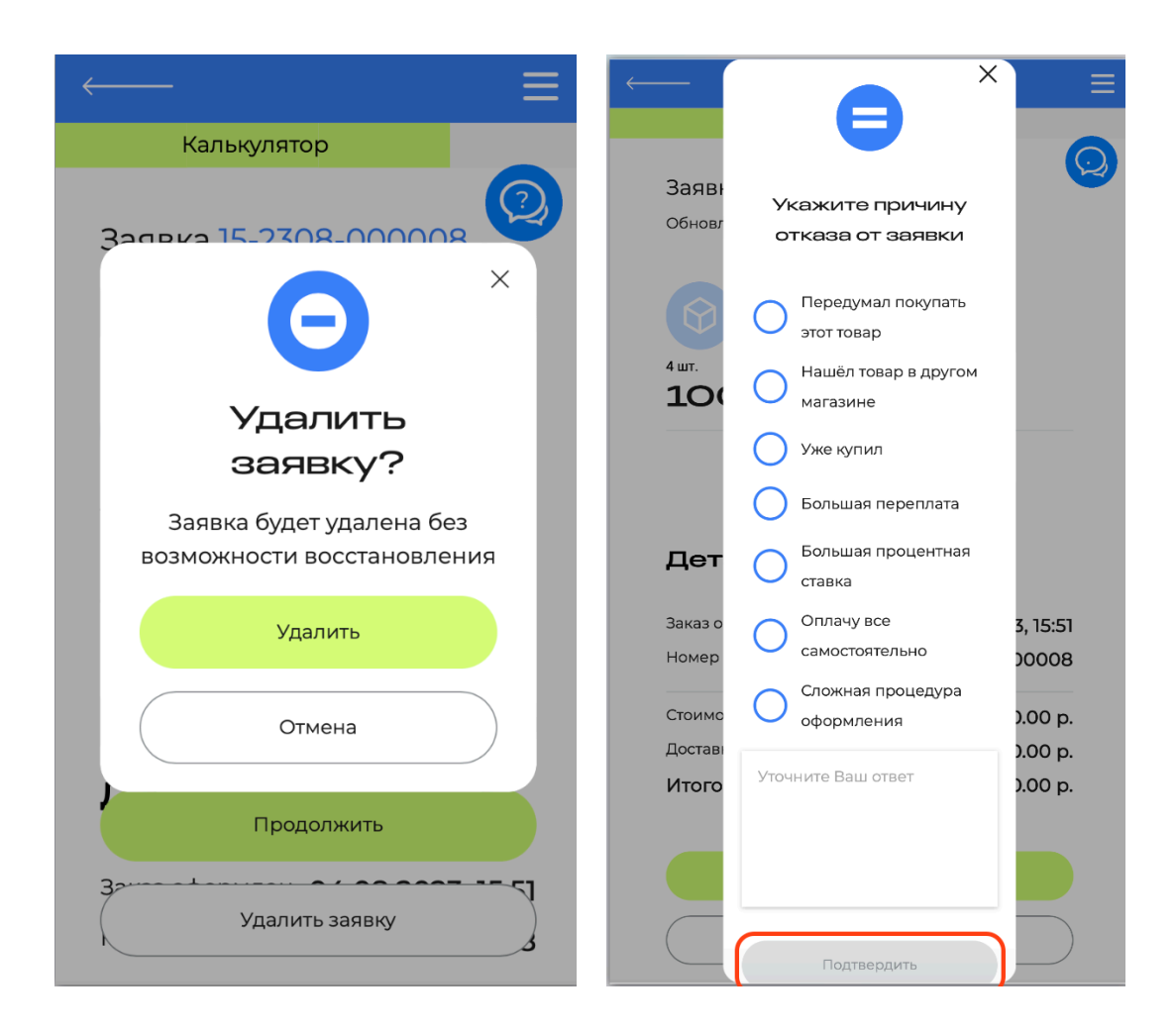

Ваша заявка будет аннулирована. Для оформления новой заявки необходимо будет сделать новый заказ на сайте магазина.

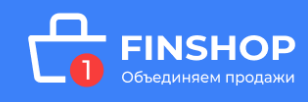